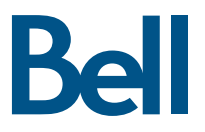

### **Fibe TV Reference Guide**

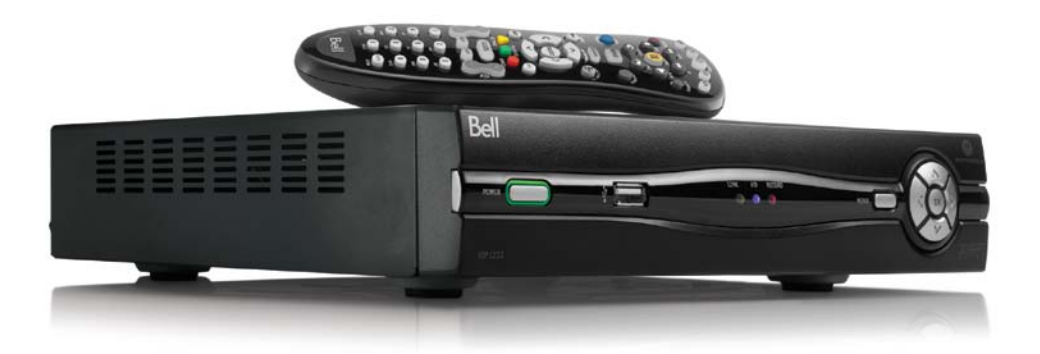

# **Table of contents**

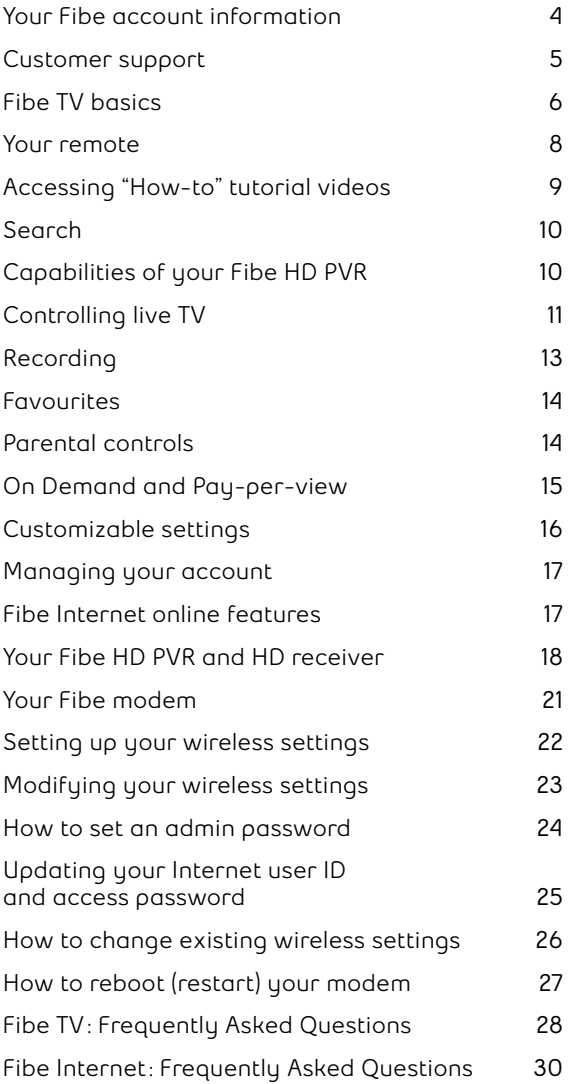

# **Your Fibe account information**

Keep these important details for your reference.

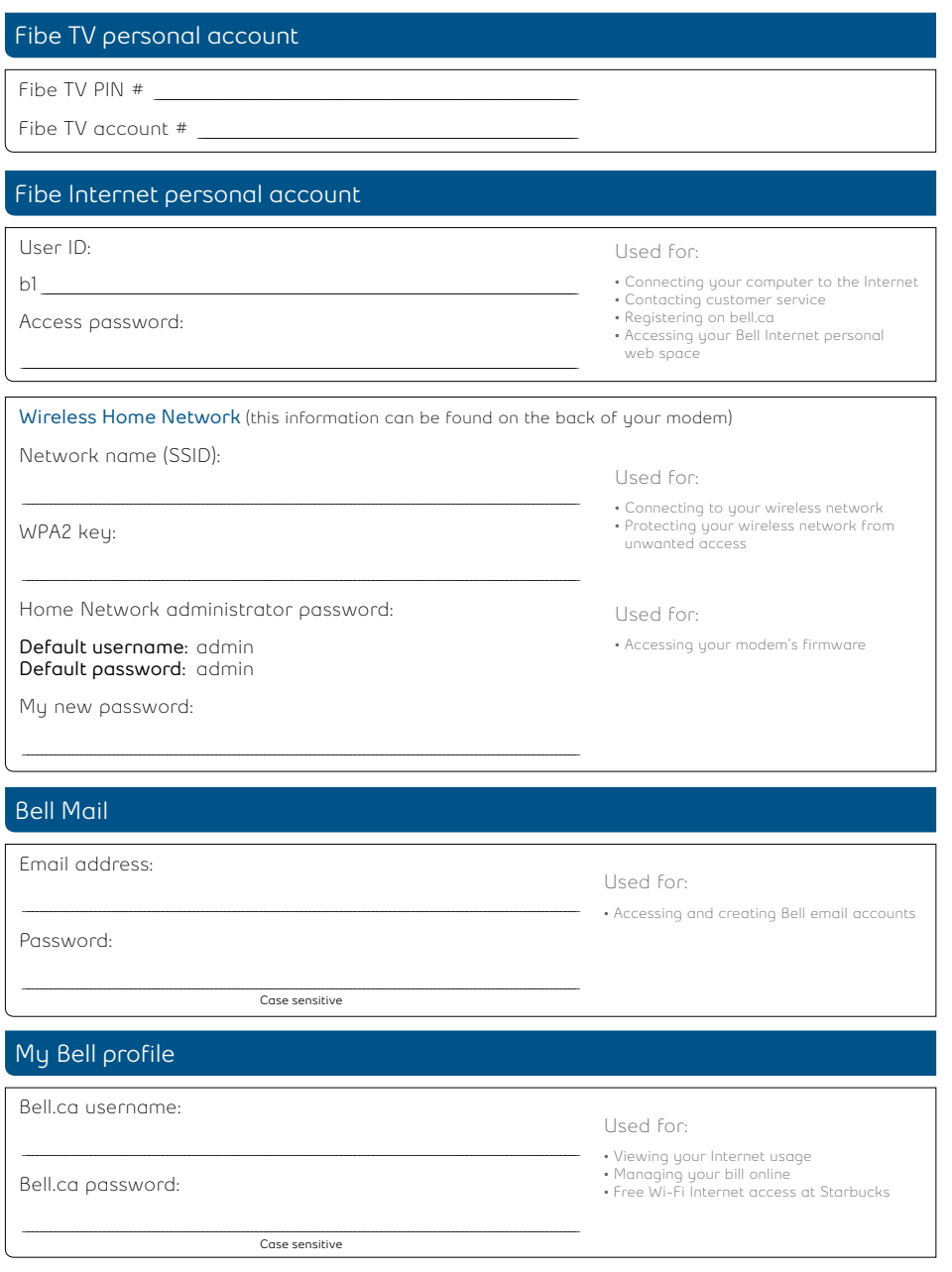

# **Customer support**

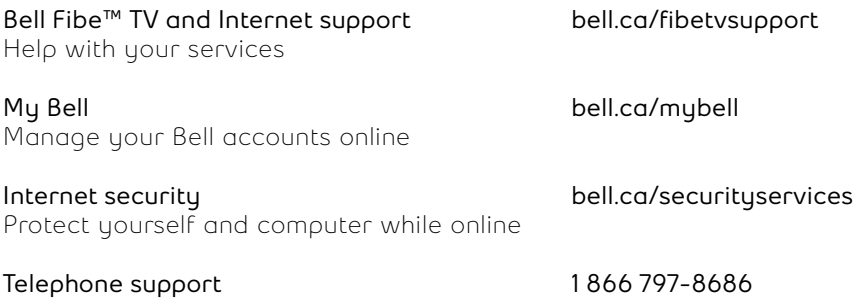

# **Fibe TV basics**

Learn the basics of controlling your Fibe HD PVR and HD receiver.

#### **Turning on your Fibe HD PVR or HD receiver:**

- 1. On your remote, press the  $\left(\frac{Bel}{B}\right)$  button and then the  $\left(\frac{B}{B}\right)$  button.
- 2. Use the mode controls and the power button to turn on your other components, if you've programmed your remote to do so.

#### **Changing TV channels:**

There are a few ways to change channels:

- Use the alphanumeric keypad to enter the channel number.
- Use the  $\Omega$  buttons on the remote.

When you tune to a channel, the **Channel Panel** appears.

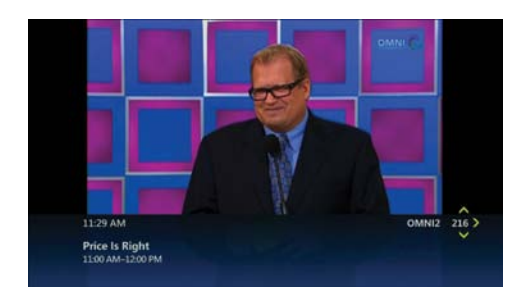

**See what's playing on other channels or in other time slots:**

1. Press one of the **buttons on the remote. The Browse Panel** appears at the bottom of the screen.

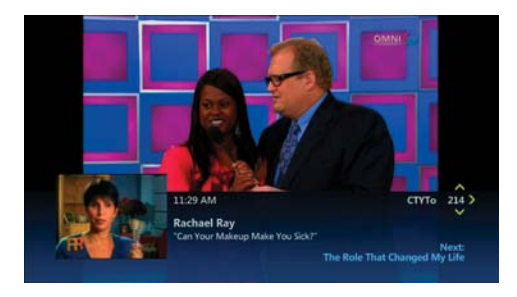

- 2. Use to step backwards or forwards through channels. The browse panel displays the title, a picture-in-picture video and relevant information.
- 3. Use  $\left(\begin{array}{c} \bullet \\ \bullet \end{array}\right)$  to browse programs playing later on the channel selected in the browse panel. The browse panel shows the title and relevant information of all future programs, such as the start time or rental price of a video.
- 4. Press (state) to tune to the program shown in the browse panel or to find out more about the program.
- 5. Press (a) to close the browse panel and return to your original program in full screen, or simply wait 10 seconds and the browse panel will disappear.

#### **Get more information about a program:**

- 1. Press the  $\blacksquare$  button on the remote to display additional information about a program.
- 2. Review the displayed summary information. The screen also shows other options such as **Rent** and **Watch Preview** for a rental video. If you are watching Live TV you can choose to **Watch, Record Episode** or **Record**  Series. Use  $\hat{\bullet}$  to select the option that interests you, then press (sure).
- 3. Use **(C)** to select **People Search** and press and to view more details about the program's cast and crew.

## **Your remote**

Your remote control is your key to getting the most out of your Fibe HD PVR or HD receiver. Use this chart below .to familiarize yourself with the remote.

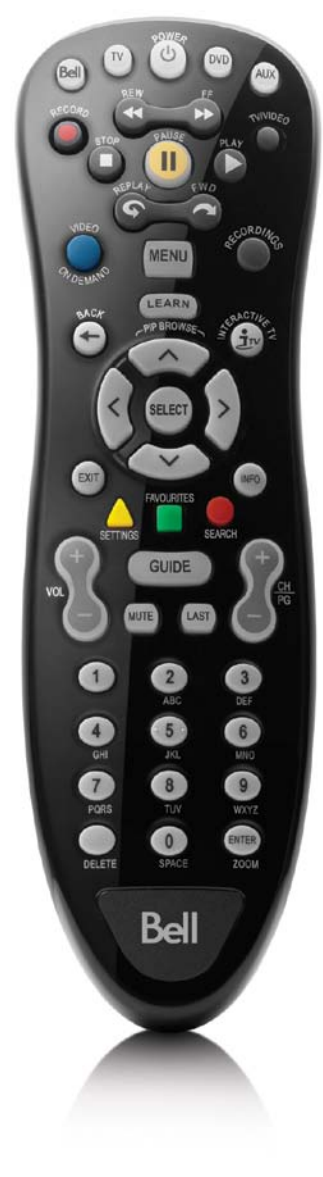

#### **Mode Controls**

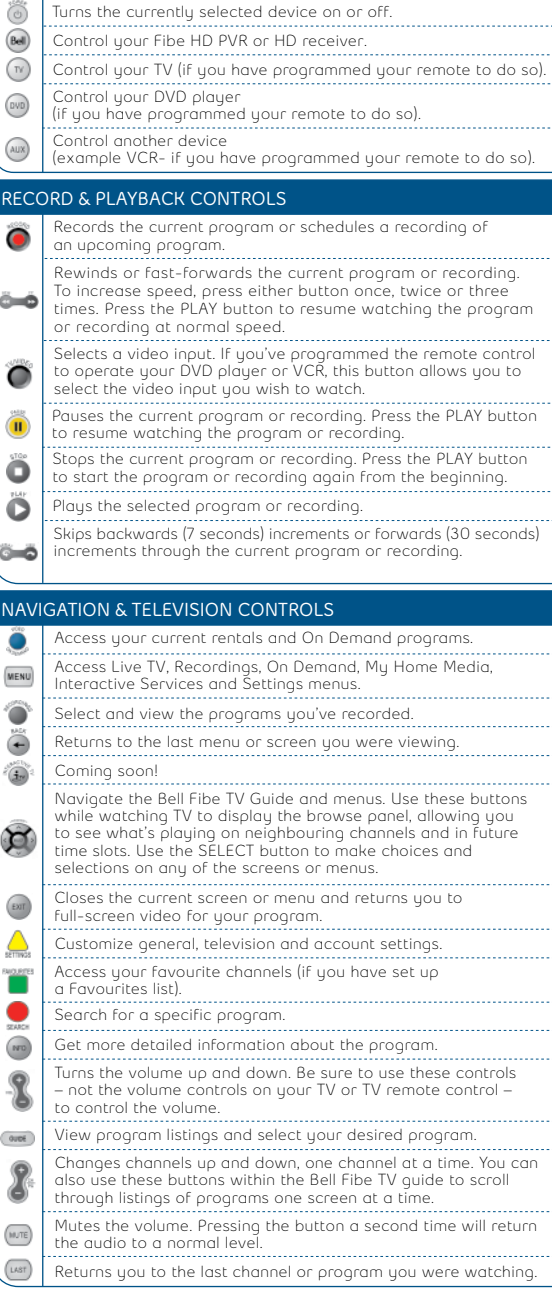

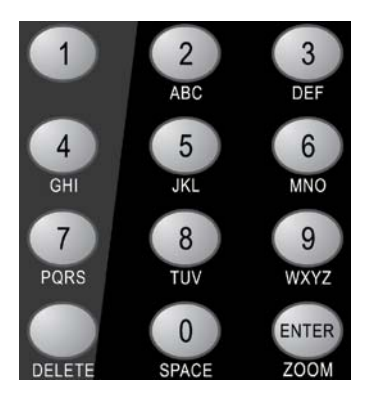

#### **Alphanumeric Keypad**

Enter the desired channel number and then press the ENTER button. You can also use this keypad on your remote to enter letters to form your search query when using the Search screen. Entering text using the keypad is exactly like entering text using a telephone or cell phone keypad. The numbers 2 through 9 correspond to letters of the alphabet. The 0 key corresponds to an empty space. To enter a specific letter, press the corresponding key repeatedly until the desired letter appears (for example, to enter the letter "L," press the number 5 button three times).

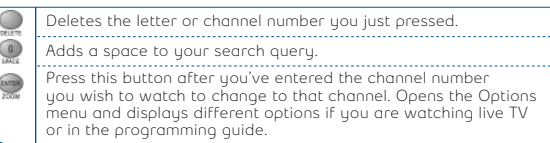

#### **Want more information?**

Refer to the Fibe TV remote guide packaged with your Fibe HD PVR and HD receiver for instructions on configuring the remote to control your TV and other devices.

# **Accessing "How-to" tutorial videos**

Learn more about your Fibe TV service by accessing our growing library of special "How-to" tutorial videos. To view these:

- 1. Press the  $\bullet$  button on the remote control.
- 2. Select **Tutorials** from the menu.
- 3. Use the  $\bullet$  to navigate the tutorials and find the videos that interest you.
- 4. Press **Select**.

## **Search**

Search lets you find your show based on title, keywords, or even the names of the actors. Don't miss upcoming episodes of your favourite programs. You can program Fibe TV to record shows up to two weeks in advance. Just use **Search** to find the show you want to record, highlight it and press record.

To find out more about controlling the search feature, follow the steps below or watch a quick video demonstration through On Demand, by pressing the button on your remote.

#### **Searching for a program:**

Search with just a word or the first few letters. You will see a listing of current and future programs, Pay-per-view programs, and rentals that match your search. Refine your search results to program title, cast or crew, or by On Demand content only.

- 1. Press ........
- 2. Use  $\bigcirc$  to highlight the first letter of the program title or person you're searching and then press (study). Your search begins when you enter the first letter. Any programs containing the letter you entered appear in the results list.
- 3. Continue adding more letters to your search. Your search results will be narrowed further as you add more letters.
- 4. To filter your results, use **the select Options** and press (second). Choose your desired filter **(Titles, On Demand or People)** and then press .
- 5. Select your program from the results list using  $\bigcirc$  and then press stated to display the Program information.

# **Capabilities of your Fibe HD PVR**

With the Fibe HD PVR, you can:

- Pause and rewind live TV.
- Stop a recorded show in one room and resume watching it in another.
- Record, play back, schedule, update or delete your recordings from any room in your home.
- Play one recorded show on multiple TVs simultaneously, but control them all separately.

Fibe TV provides two High Definition (HD) and two standard definition (SD) live TV channels at one time. You have complete control over how you manage those live channels in your home.

For example:

• Choose to watch four different live programs on four different TVs at the same time.

OR

• Watch one live program and record 3 other programs at once.

If you want to watch a live program while all of the live channels are in use, you will have the option to:

- Stop a recording in order to watch the live broadcast. OR
- Wait until a live channel becomes available to watch live TV.

You will always have access to your recordings, no matter how many live channels are in use.

To find out more about using the Whole home PVR feature watch a quick video demonstration through On Demand, by pressing the  $\bullet$  button on your remote.

# **Controlling live TV:**

- 1. Control real-time TV with your Fibe HD PVR using the same playback control buttons on the remote that you use to pause, fast-forward and rewind recorded TV programs or rented videos.
- 2. Press  $\left(\mathbf{n}\right)$  to pause the program for up to 60 minutes. The image freezes and a progress indicator appears on-screen displaying the following information:

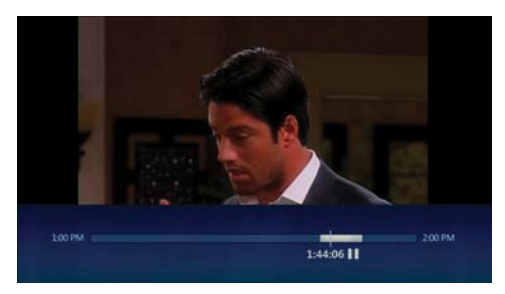

- The time at which you paused the program (shown as a vertical line with the time below it).
- How much of the program has been buffered (temporarily held on pause) since you paused it (shown as the shaded area after the initial pause time).
- The program automatically begins playing again from the point at which you paused it, if you pause for longer than 60 minutes. Once the program has been paused, use the playback controls on your remote control to pause, fast-forward and rewind any portion of the program that has been buffered (temporarily held on pause) since pausing the program.

#### **The progress indicator updates to display the following information:**

• The point you're watching in the recorded portion of the program.

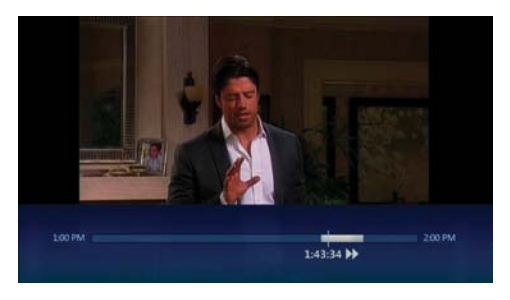

(Shown by a vertical line with the time below it).

- How far you can rewind or fast-forward the saved portion of the program. (Shown by the shaded areas before and after the point in the program you're currently watching).
- The point at which you'll be watching live TV again.

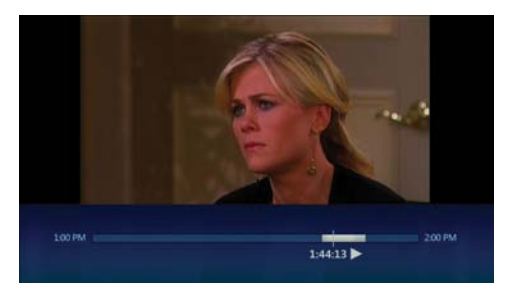

(Shown as the end of the forward shading).

- Press the  $\bigcirc$  button to resume playing from the point at which you paused it.
- Press the  $\left($   $\rightarrow$  buttons to rewind or fast-forward the current program. To increase the rewind or fast-forward speed, press either button once, twice or three times. Press the  $\bigcirc$  button to resume watching the program at a normal speed.
- Press the  $\bullet$  buttons to skip backwards (7 seconds) or forward (30 seconds) through the current program.

# **Recording**

To find out more about recording, follow the steps below.

#### **Recording live TV:**

- 1. Tune to a TV program.
- 2. Press  $\bigodot$ . A Recording confirmation message appears. To confirm whether to continue or stop recording, use  $\bullet$  and then press  $\bullet$ .
- 3. To stop recording at any time, press  $\bigcap$

#### **Scheduling a recording:**

- 1. Press  $\overline{c}$  and use  $\overline{c}$  to find the program you want to record.
- 2. Press  $\bullet$  to schedule a recording of the selected program. A Recording confirmation will appear. If the program is a series, press  $\bigcap$  a second time to record it. To cancel a recording, press  $\bigcap$  again.

#### **Listing scheduled recordings:**

- 1. Press  $\bigcirc$
- 2. Use  $\left\{ \bigoplus \right\}$  to select **Scheduled** on the menu bar. All upcoming individual recordings are shown in the order in which they will be recorded.
- 3. Use  $\odot$  to scroll through the list to review the scheduled recordings.

If recordings conflict, you will be notified directly on the TV screen and advised how to resolve it.

#### **Watching recorded programs:**

- 1. From any receiver in your home, press  $\bullet$  on the remote control. The **Recordings** screen appears.
- 2. Select the recording you want to watch and then press  $|$ Recordings are grouped by episodes for the same program.

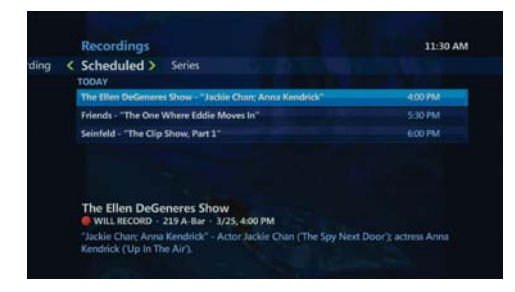

3. Choose to play the show, or if you have already started to watch the program previously, you can resume play or start over.

## **Favourites**

You can create simplified program listings that contain only the channels you watch most often.

- 1. Press MENU
- 2. Use  $\left( \bigodot \right)$  to select **Settings** then select **Television**. Use  $\bigodot$  to select **Favourite Channels** and press ...
- 3. Add additional channels you wish to include.
- 4. To remove a channel, use  $\bigodot$  to select the channel you want to remove and then press (and). The check mark beside the channel will disappear to indicate that it's been removed from the Favourites List.
- 5. Use **to** to select **Save** and then press (state).

#### **Accessing your Favorite Channels List:**

- 1. If you have a Favourite Channels list previously set up, press the  $\Box$  button on the remote control.
- 2. Use (c) to select the channel you want to watch and then press stated to watch your program.

### **Parental controls**

Parental controls allow you to password-protect programming based on the following criteria:

- Restrict access to On Demand or Pay-per-view rentals.
- Restrict content by movie rating classification.
- Lock any unrated programming content.
- Lock specific channels.
- Block access to mature programming and keep adult program titles from showing on your TV.
- Temporarily deactivate parental controls for a designated time period.

#### **Setting up parental controls:**

- 1. Press **...** The **Settings** menu appears.
- 2. Use  $\left\langle \bullet\right\rangle$  to select **Parental Controls** and then press (start).
- 3. Use the number keys on the remote control to enter the four-digit Personal Information Number (PIN) required to access restricted content and change your Parental Controls. **The default PIN is 1234**.
- 4. Use **to** to select the **Change** button beside the setting you'd like to modify and then press **Select** to display the corresponding settings screen.
- 5. Customize your Parental Controls to suit your household needs.
- 6. When you've finished making your changes, use to select **Save** and then press (stuar) to save your changes.

# **On Demand and Pay-per-view**

On Demand is your personal video store. Presss **O** on your remote control to instantly browse a large library of content and view what you want, when you want it. On Demand allows you to catch up on the latest Hollywood movies and TV programming including sports, music and kids content. It's all available 24/7 from the comfort of your home.

Pay-per-view brings you the latest live sporting and entertainment events. These scheduled events run at specific times so check the Fibe TV Guide so you don't miss the next big event.

#### **Renting On Demand programs:**

- 1. Press .
- 2. Use the  $\langle \bullet \rangle$  keys on your remote to navigate to the videos you want to watch.
- 3. When you find a program that interests you, press  $\overline{u}$  and review the summary information.

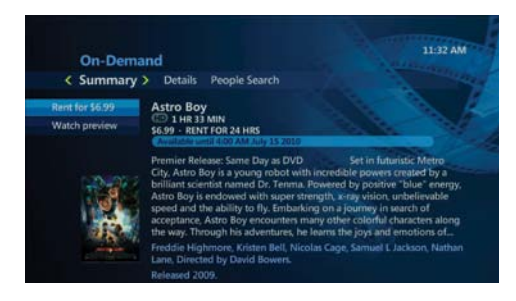

- 4. Use to select **Watch Preview** and press (start) to watch a trailer of your selection.
- 5. Use  $\frac{f_{\text{start}}}{f_{\text{start}}}$  to select **Rent** and press  $\frac{f_{\text{start}}}{f_{\text{start}}}$  to confirm your rental.

#### **Renting Pay-per-view programs:**

- 1. Press ( GUIDE )
- 2. Use  $\bullet$  to scroll down through the Fibe TV Guide to find the Pay-per-view program you want to watch. These programs are marked with the call letters PPV following the channel number. Press (start) to choose a program, and it's information will appear.

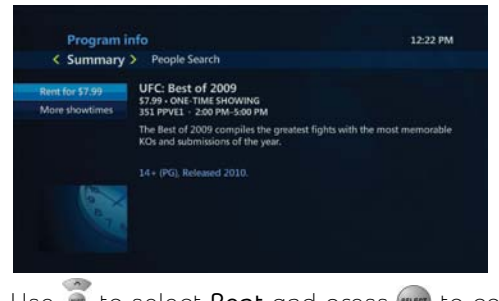

3. Use  $\bullet$  to select **Rent** and press stated to confirm your rental.

# **Customizable settings**

Fibe TV allows you to customize the system to suit your preferences:

- Change the on-screen language (French/English).
- Get detailed system information.
- Customize your channel guide to choose which channels show in the guide.
- Create a Favourite Channels List.
- Change the aspect ratio of your TV.
- Enable closed captioning.
- Enable parental controls.
- Enable descriptive video.

#### **Customizing your TV settings:**

- 1. Press  $\sum_{n=1}^{\infty}$
- 2. Use  $\langle \bullet \rangle$  to navigate to the settings you'd like to modify. Then use  $\bullet$ to navigate through the different settings that can be changed. Then press (start) to display the selected **Settings** screen.
- 3. Customize your settings to suit your needs.

#### **Changing the on-screen language:**

- 1. Press (MENU) on the remote.
- 2. Select **Settings** then **General**.
- 3. Select **On-screen Language** and choose which language you want (French/English).
- 4. Select **Save**.

Your Menu/Guide text will change to your selected language.

# **Managing your account**

Simply log into My Bell, just as you would to manage your other Bell services. If you aren't already enjoying the self-serve convenience of My Bell, it's quick and easy to register at **bell.ca/mybell**.

#### **Accessing your account information:**

- 1. Go to **bell.ca/mybell**.
- 2. Enter your Bell.ca **Username** and **Password** in the login area and then click the **Log in** button.

**Note:** If you haven't already created a Bell profile, you must click the **Register** link and follow the on-screen instructions to create your account.

- 3. Access your account information by clicking the **TV icon**. From this page you can see your Fibe TV billing information and access help and support resources.
- 4. To manage and access your Fibe Internet profile, click on the **Internet icon** on the top right hand of your screen under: **My products and services**. From this page you can manage your Internet profile, see your billing and Internet usage, access help and support and download and order other services.

# **Fibe Internet online features**

#### **Security Advanced**

Security Advanced is included in your package. This feature provides protection for your computer, files and identity. With features such as Parental Controls, Anti-Virus, Anti-Spyware, Fraud Protection and more, you know you'll be protected online. To learn more about Security Advanced go to bell.ca/securityservices.

If you haven't downloaded Security Advanced already you can do so at **bell.ca/fibetvsecurity**.

#### **Bell Mail Suite**

Create up to 16 personalized email addresses and access your email wherever there's an internet connection. Connect with friends using Windows Live™ Messenger and share photos with family and friends using the Photos application. Stay organized with the online Calendar application and create your own Web page in minutes with our Spaces application.

Get started now at **bell.ca/bellmailsuite**.

# **Your Fibe HD PVR and HD receiver**

Once you've setup your Fibe HD PVR or HD receiver, indicator lights will show you whether you're connected and receiving an HD signal or recording.

- You can have up to six receivers (one Fibe HD PVR and up to five additional Fibe HD receivers) connected to TVs in your house.
- Use the buttons on the front of the Fibe HD PVR or HD receiver to navigate the Fibe TV Guide and menus.

### 1 2 3 4 5 6 7 Bell **POWER** 8

### **Receiver front panel image**

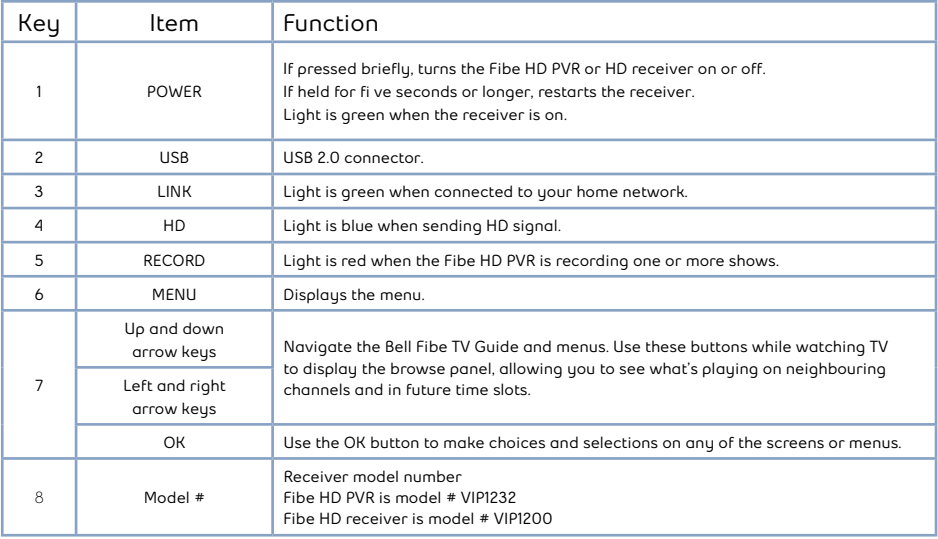

### **Receiver back panel image**

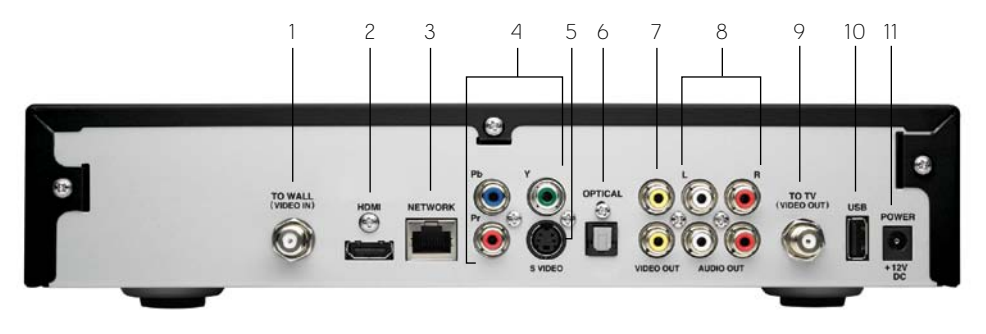

#### **Important note:**

Do not interchange the power adapters for your Fibe HD PVR with any other Fibe HD receivers. Since they have different electrical power requirements, interchanging them poses a safety hazard.

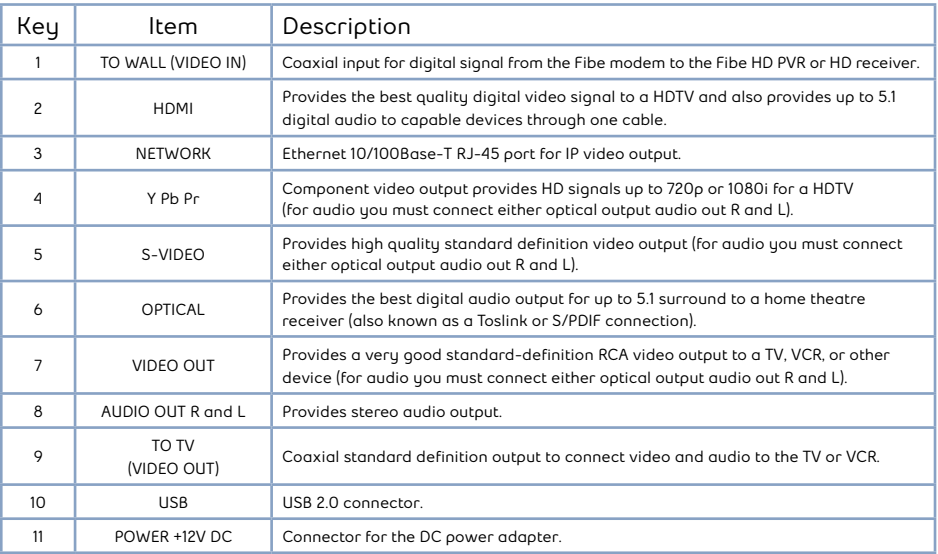

### **Typicial connection setups**

#### **Most typical HDTV Connections**

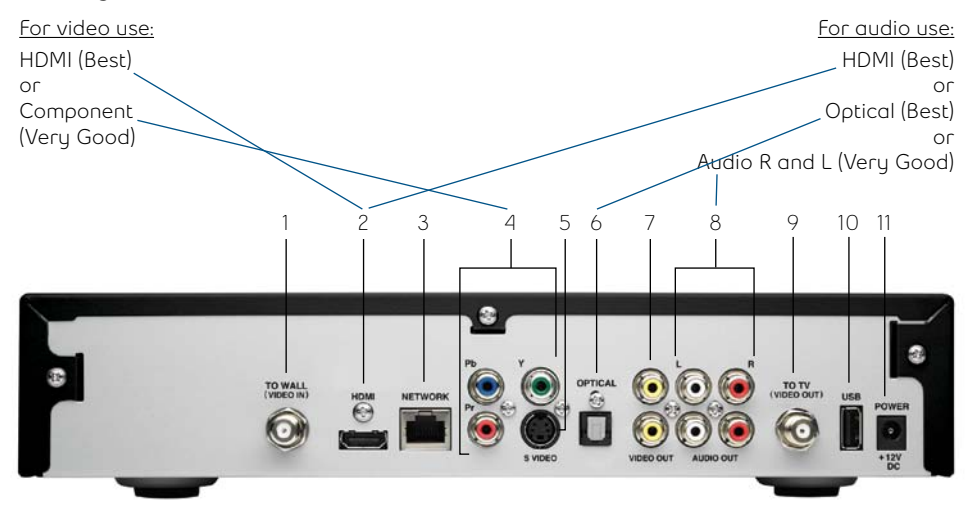

#### **Most typical SD Connections**

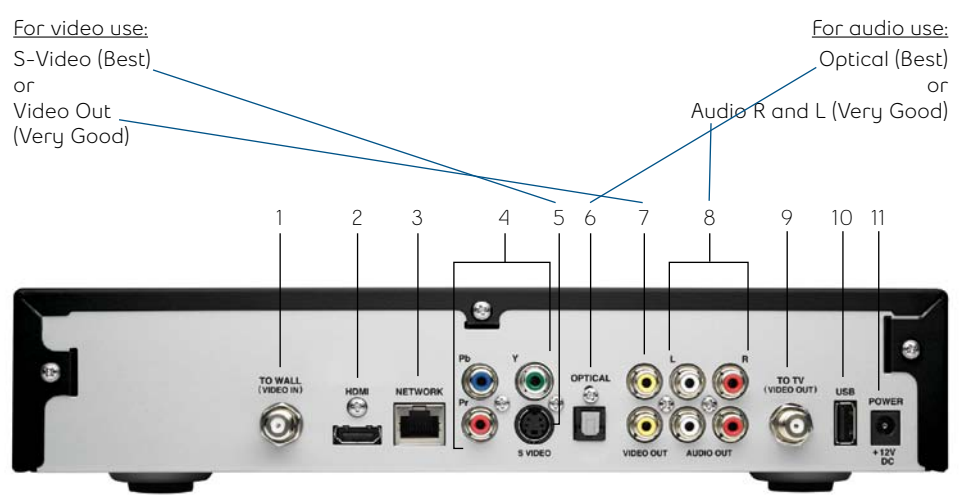

# **Your Fibe modem**

Your Fibe modem is the hub for your Fibe TV service. Connected to your phone line, it gives your Fibe HD PVR and HD receiver access to all your TV and Internet content. You'll enjoy features like:

- Faster download speeds
- Proactive speed monitoring and optimization
- The most comprehensive security features

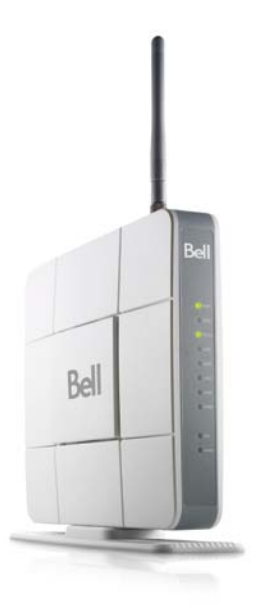

Important: Make sure that your Fibe modem is always ON. Turning it off will close down your network, and interrupt your service.

#### **Fibe modem status lights:**

- **Power** Lit when the modem is on.
- **WLAN** Lit when wireless is enabled in modem. Flashes as data is passed.
- **LAN 1 LAN 4** Lit when there's an active connection from the modem to your computer or Fibe HD PVR or HD receiver.
- **HPNA** Always flashes with or without an active coax connection from the modem to a Fibe HD PVR or HD receiver.
- **DSL** Lit when your wireless modem is receiving a Fibe Internet signal across your telephone line.
- **Internet** Lit when either or both Internet or video sessions are active, flashes when data is being transmitted.

### **Setting up your wireless settings**

Before you begin, be sure to write down the 8 digit WPA2 key, as indicated on the back of the modem as you will need this to set up your wireless settings.

#### **Windows® 7**

- Click on the wireless bar located at the right hand side of the system bar.
- The list of available wireless networks appears with your network name. Click **Refresh network list** if yours does not appear.
- Select your network name, and click **Connect**.
- Type your 8-digit WPA2 key in the **Security key** box, click **OK**.

#### **Windows Vista®**

- Click **Start**, then **Connect to**.
- Your network name will appear. If not, click the two arrows in the top right corner.
- Type your 8-digit WPA2 key in the **Security key or Passphrase** text box.
- Click **Connect**.

#### **Windows XP®**

- Click the **Wireless networks detected** message or double-click the icon in your system (located on the bottom right-hand side near the clock).
- Your network name will appear. Double click it.
- In the wireless network connection box, type in your 8-digit WPA2 key.
- Click **Connect**.

#### **Mac 10.4 – 10.6**

- Click on the **Airport** icon.
- Your network name will appear. If not, click the **Airport** icon again.
- Click on your network name in the list.
- Type your 8-digit WPA2 key in the **Password** text box.
- Click **OK**.

For more information on creating a Wireless Home Network, visit **bell.ca/fibetvwireless.**

### **Modifying your wireless settings**

You can manually configure settings on your Fibe modem. To access and modify these settings:

- 1. Open your web browser.
- 2. Type **http://192.168.2.1** in the address bar, then press **Enter**. If you are prompted to enter in a username and password, these are set to the following defaults:

**Username**: admin **Password**: admin

To find out more about setting an admin password, refer to page 24.

The first screen will provide you with information about your network and the ability to set various options and adjust settings. You can access and modify the settings through the menu on the left.

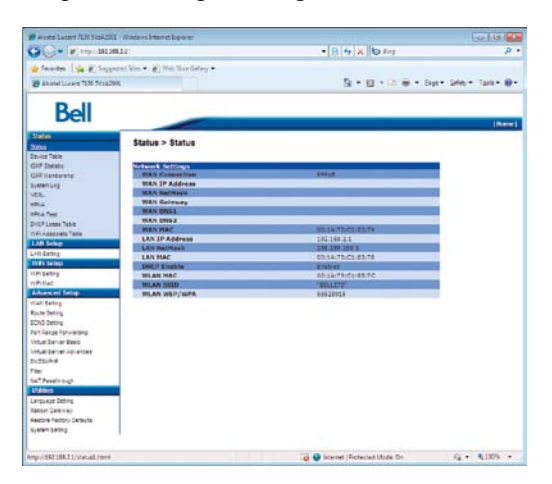

### **How to set an admin password**

An admin password is used to protect modem settings from being incorrectly or accidentally altered. Once set, you will need to enter it before making any changes to your settings.

#### **To set an admin password:**

- 1. Click **System Setting** from the left menu.
- 2. Type a login name in the **Type in Admin New Login Name** box.
- 3. Type your password in the **Type in Admin New Password** and **Confirm Admin New Password** boxes.
- 4. Click **Apply Changes**.

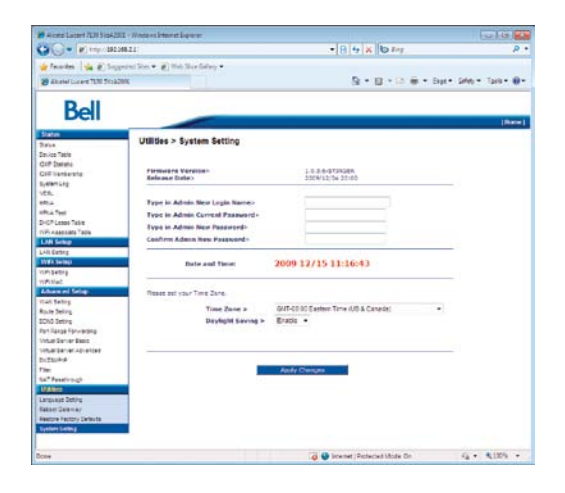

5. Record your new password in **(Your Fibe account information)** section at the beginning of this guide and keep handy for future reference.

### **Updating your Internet user ID and access password**

**Important:** This should only be changed when directed by a Bell Fibe customer service representative or if you have reset your password through Bell.ca.

- 1. Click **WAN Setting** from the left menu.
- 2. Choose **VLAN + 2PPPoE (Internet and TV)** and click **Next**.
- 3. Type your Bell Internet user ID (b1#) in the **User Name** box.
- 4. Type your Bell Internet access password in the **Password** box.
- 5. Click **Apply Changes**.

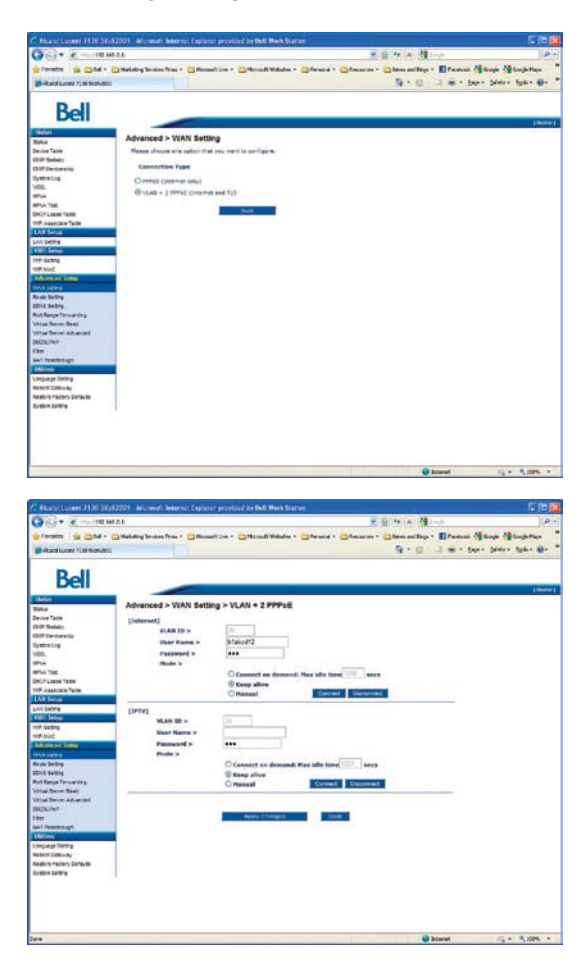

### **How to change existing wireless settings**

1. Click **WiFi Setting** from the left menu.

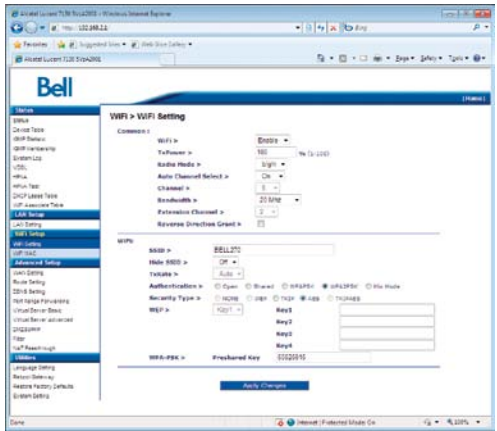

- 2. Select **Enable** or **Disable** from the WiFi drop-down menu to turn wireless settings On or Off. Leave the Auto Channel Select at the default value of **On.** If you experience any interference with your wireless connection change the wireless channel drop-down to a number between 1 & 11.
- 3. The SSID is the name of your wireless network. To change your network name:
- a) Type your new network name in the **SSID** box. Use a name that is unique to you.
- 4. When you receive your modem, the authentication is set to WPA2PSK and the security type is set to **AES** by default. This allows you to use the default WPA2 key located on the back of your modem. Some older devices and Windows operating systems prior to XP SP1 do not support WPA.
- To change the WPA2 key, enter a new one in the **Preshared Key** box.
- To change the security to the less secure WEP method, choose **Open** in the authentication section and WEP in the Security Type section. Enter a new 26-character password in the **Key1** box. The characters for WEP can onlu be numbers 0-9 in letters A-F.
- 5. Click **Apply Settings**.
- 6. Record your new WPA2 key in Your **Fibe account information** section at the beginning of this guide or in a safe and secure place where you're able to find it easily.

## **How to reboot (restart) your modem**

**Note:** Your Fibe TV service will be interrupted when you reboot/restart your modem and your TV service will remain affected until your modem is up and running again.

#### **To restart your modem:**

- 1. Click **Reboot Gateway** from the left menu.
- 2. Click **Reboot**.

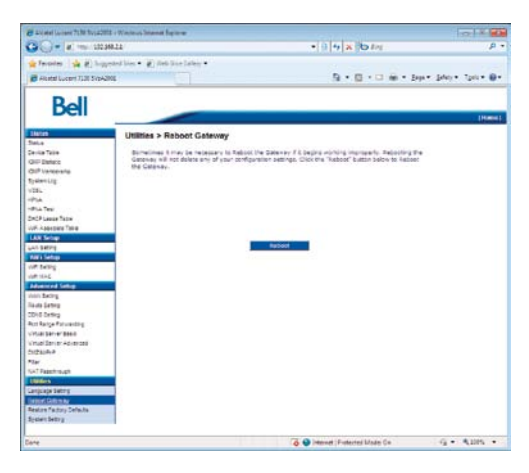

You can also unplug the modem, wait 2 minutes and plug it back in. This will restart the modem without erasing your saved settings.

**Important:** Clicking the Reboot button will restart only your modem, not your computer.

## **Fibe TV: Frequently Asked Questions**

#### **Q. How long does the installation generally take?**

A. Typical installation time is approximately 4 hours, depending on your individual installation requirements.

#### **Q. Can I program the remote control to operate my other home entertainment components?**

A. Yes, you can. Refer to the Bell Fibe TV remote guide that came packaged with the Fibe HD PVR or HD receiver for details.

#### **Q. Where can I find the latest Channel Line-up?**

A. The latest version of the Channel Line-up can be found online at Bell Fibe Support. Visit bell.ca/fibetvchannels (Toronto area) or bell.ca/ fibetvchannelsqc (Montreal area).

#### **Q. Can I record more than one show at a time?**

A. With Bell Fibe TV, you can record up to 4 different programs simultaneously. Please refer to the "Capabilities of your Fibe HD PVR" section for more information

#### **Q. What are the features of the Whole home PVR feautre?**

- A. Features include:
	- Pause and rewind live TV on the main TV connected to your Fibe HD PVR.
	- View, set, delete, and manage your recordings from any Fibe HD receiver in your home.
	- Record both SD and HD programs on a hard drive.

Please note:

- Depending on the configuration of your home, PVR service functionality may be limited on some channels or limited due to the number of TVs in use at the same time.
- There is a **maximum** of 2 HD and 2 SD channels you can watch or record at one time. If there are any conflicts when trying to record, a message on your screen will tell you how to resolve the conflict.

#### **Q. What equipment do I receive to enable me to use Bell Fibe TV and Internet service?**

A. The very basic equipment needed for one TV consists of a Fibe HD PVR, a wireless enable modem and a remote control. Each additional TV will require a Fibe HD receiver.

#### **Q. Who do I contact if there's a disruption in my Bell Fibe TV and Internet service?**

- A. You should call **1 866 797-8686** to report connection problems. This number should be used to report any problems you encounter.
- **Q. Can I add additional Fibe receivers for other TVs in my household?**
- A. Yes, you can. You can have up to six Fibe receivers in total (your main Fibe HD PVR and up to five additional Fibe HD Receivers). So, if you end up adding another TV to your household and would like it to have access to your Fibe TV service, call us at **1 866 797-8686** to make arrangements.

#### **Q. Can I control the types of programs watched in my household?**

A. Absolutely. Parental Controls gives you complete control over the programs you make available within your home. Block mature content, restrict content by movie rating, lock specific channels and even prevent unauthorized rental purchasing. By default, your Bell Fibe TV service is installed with a Personal Information Number (PIN) to protect access to mature content, but you're free to make any changes to the Parental Controls you'd like. The default PIN is 1234. When you've decided on the Parental Controls that are right for your household, protect your settings with a password that ensures only those meant to access the restricted content can do so.

#### **Q. How do I resolve error messages that appear while I am using Bell Fibe TV service on my TV?**

A. For more information on resolving messages while trying to perform tasks including recording, accessing the Fibe TV Guide or saving personal settings, please go online to the "Troubleshooting" section at bell.ca/fibetvsupport.

#### **Q. What's the difference between On Demand and Pay- per-view?**

A. On Demand is your personal video store. Press the  $\bullet$  button on your remote control to instantly browse a large library of content and view what you want, when you want it. On Demand allows you to catch up on the latest Hollywood movies and TV programming including Sports, music and kids content. It's all available 24/7 from the comfort of your home.

Pay-per-view brings you the latest live sporting and entertainment events. These scheduled events run at specific times so check the Fibe TV Guide so you don't miss the next big event.

### **Fibe Internet: Frequently Asked Questions**

- **Q. Why do I get an error message after entering my Bell Internet User ID and Access Password?**
- A. Ensure you enter your user ID and password correctly. These are case sensitive. Both your Bell Internet user ID (b1#) and access password were provided to you at the time of purchase. If you cannot locate these, visit **bell.ca/getInternetID** or contact us at **1 866 797-8686**.
- **Q. My computer detects my wireless network but says it can't access the network. Why?**
- A. Check the encryption key (WPA2 key) on the back of the modem to verify it has been typed correctly.
- **Q. Why can't I access devices within the local area network?**
- A. The devices may not be configured to receive an IP address automatically. Check the devices that are not available within the network and check the IP Address settings.
- **Q. My modem is not running properly after a power outage. What can I do?**
- A. Reboot the modem by unplugging the power supply. Wait 2 minutes before plugging it back in. **NOTE**: Rebooting/restarting your modem will interrupt your Fibe TV service. Your TV service will remain affected until your modem is up and running again.
- **Q. Once the service is installed, am I able to move the location of the modem?**
- A. You can't relocate your modem after it has been installed. Your modem requires a dedicated phone jack for the service that was set up by the technician at time of installation.

#### **Q. Why am I being prompted to specify the correct Network interface card (NIC)?**

A. You may be prompted to specify the correct network interface card (NIC) for the Bell Internet service. This might happen if you have previously installed USB modem drivers on your computer or if you have more than one Ethernet card installed. Select the network card that you have connected to the Fibe Internet modem with the Ethernet cable.

#### **Q. How long should my modem cables be?**

A. Use the cables the technician installed to ensure optimized performance. The telephone cable (RJ11) should be 6' or less in length. Anything longer can reduce the quality of your Internet speeds. You may use a longer Ethernet cable (RJ45) than the one provided. The length of this cable will not affect the speed.

#### **Q. Why is the POWER light off on the modem?**

A. The modem does not have power. Ensure the power supply is plugged in properly. Also, if you are using a surge protected power bar, ensure it is turned on.

#### **Q. Why is the LAN light off on the modem?**

A. The Ethernet cable is not plugged in properly into the modem. Check to make sure the Ethernet cable is plugged in.

#### **Want more information?**

For answers to even more questions about Bell Fibe service, refer to the "Technical Support" information online at **bell.ca/fibetvsupport.** 

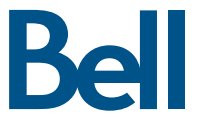

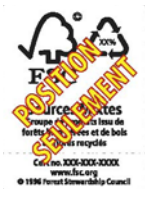

Fibe is a trade-mark of Bell Canada. Windows Live, Windows, Windows Vista and Windows XP are trade-marks of Microsoft<br>Corporation. Mac is a trade-mark of Apple Inc., registered in the U.S. and other countries.